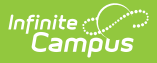

## **Register the SIF Agent**

Last Modified on 03/11/2024 8:45 am CDT

**This article is designed for advanced technical users only** and is relevant to districts using SIF communication for data exchange.

**This article is part of an ordered** SIF [Configuration](http://kb.infinitecampus.com/help/sif-configuration) **process and applies to both methods of configuration** ([Horizontal](https://kb.infinitecampus.com/help/sif-configuration#SIFConfiguration-HorizontalReporting) and [Vertical](https://kb.infinitecampus.com/help/sif-configuration#SIFConfiguration-VerticalReporting)).

Before beginning, please consider this setup step in relation to the ordered setup steps of the SIF [Configuration](http://kb.infinitecampus.com/help/sif-configuration) process:

- Setup [School](https://kb.infinitecampus.com/help/setup-school-sif-codes) SIF Codes
- Setup SIF Grade [Levels](https://kb.infinitecampus.com/help/setup-sif-grade-levels)
- [Setup](https://kb.infinitecampus.com/help/setup-sif-zone) SIF Zone
- Setup SIF [Agent](https://kb.infinitecampus.com/help/setup-sif-agent)
- Setup SIF Data [Access](https://kb.infinitecampus.com/help/setup-sif-data-access-rights) Rights
- [Register](https://kb.infinitecampus.com/help/register-agent) Agent
- [Request](https://kb.infinitecampus.com/help/request-data-sync) Data Sync

This article contains basic information and instructions for configuring communication between a Campus and SIF application. The basic process of configuring SIF communication follows these steps:

Only an advanced technical user should attempt to set up SIF communication.

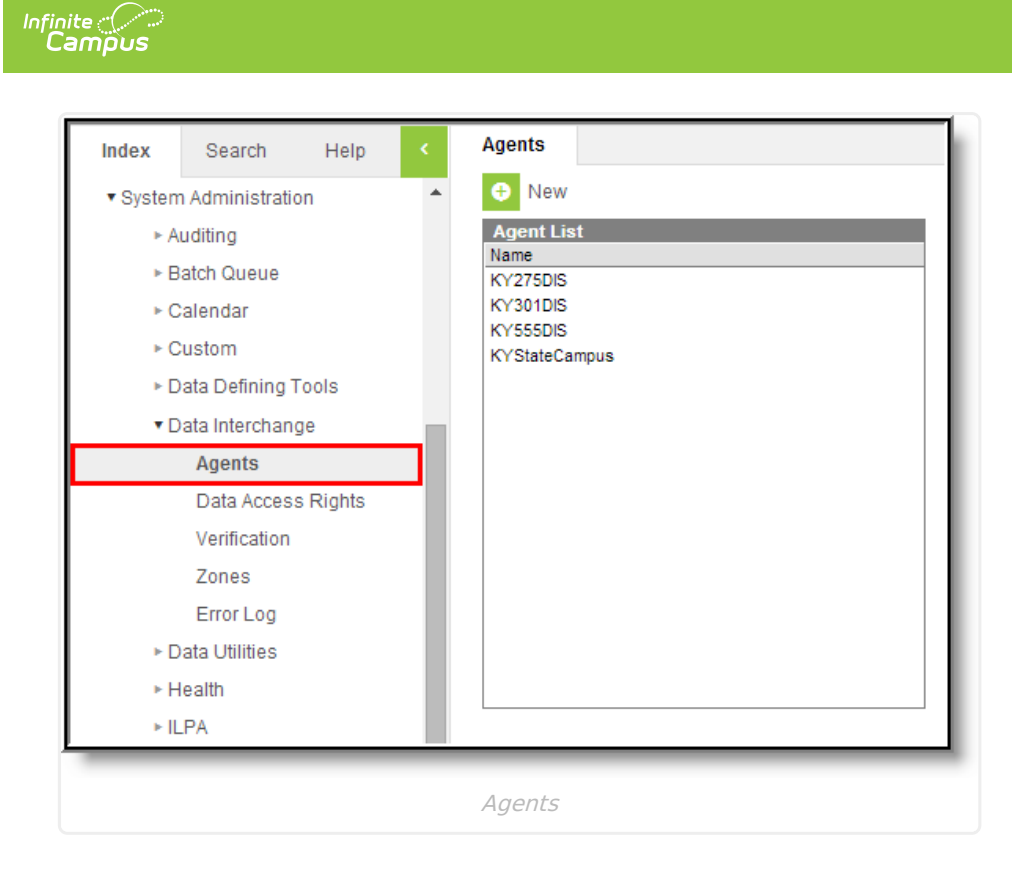

## **Registering SIF Agent**

Before data can be exchanged, the SIF agent must send a registration message to the SIF zone. This process is triggered through the buttons on the Agent Emulation Control panel of the SIF agent.

In some instances of [Horizontal](https://kb.infinitecampus.com/help/sif-configuration#SIFConfiguration-HorizontalReporting) Reporting, this step will not be necessary. When a SIF agent is set up in the external SIF application it can register with the Campus application using the Campus SIF Zone URL, and a registered and configured agent will appear on the Agents tool. If this scenario applies, continue to [Request](http://kb.infinitecampus.com/help/request-data-sync) Data Sync, or return to the SIF [Configuration](http://kb.infinitecampus.com/help/sif-configuration) page.

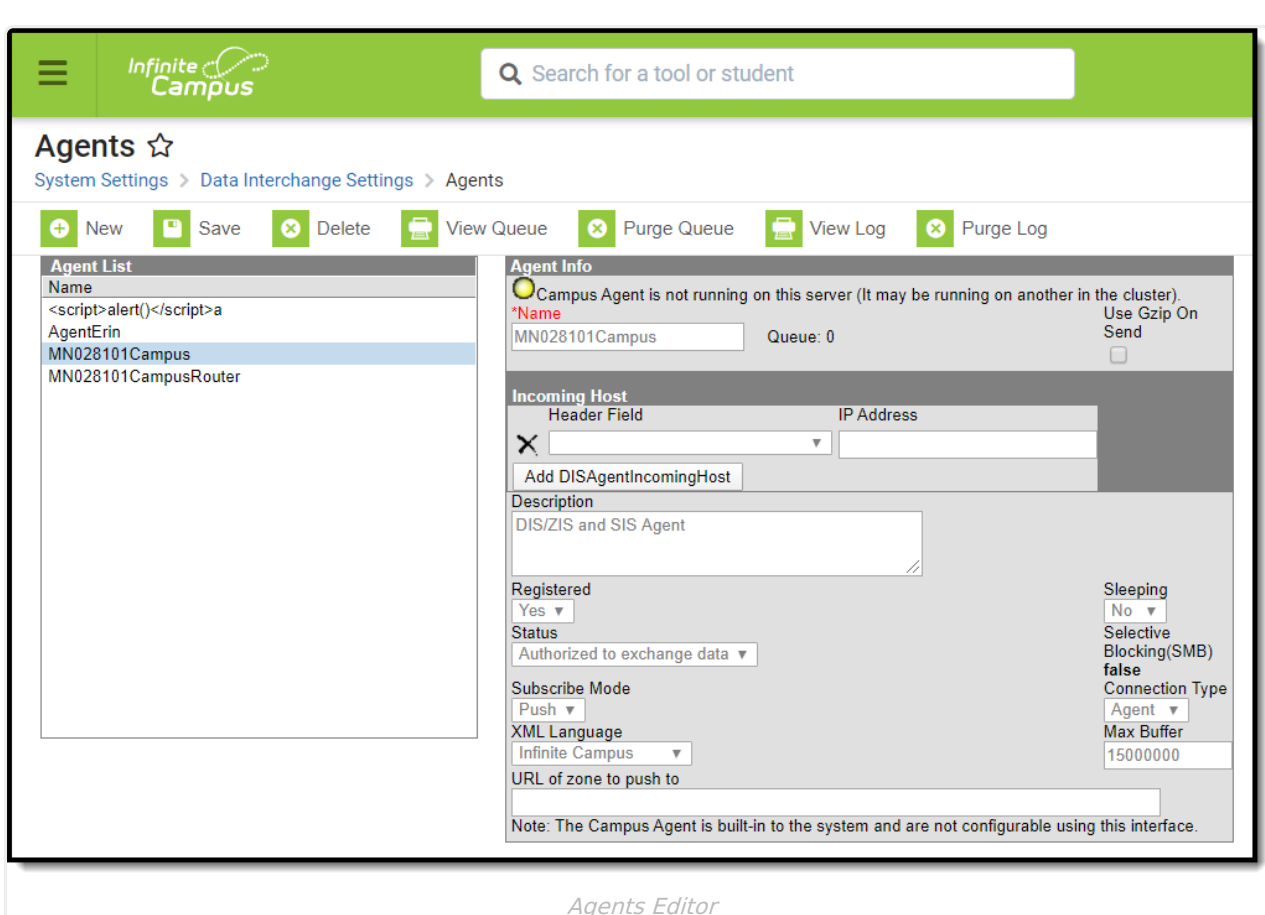

- 1. On the SIF agent, verify the **Registered** field is set to "Yes."
- 2. Verify the SIF zone is displayed in the **Zone Name** field.
- 3. This step only applies to SIF agents with a **Subscribe Mode** value of "Push."

If using Push mode and no value appears in the **Outgoing Host Override** field, enter the externally accessible IP address of the SIF application. When registering a SIF agent operating in Push mode, the URL is sent to the external zone. It will be a generated value based on the URL currently used to browse the site.

- 4. Click the **Register** button on the Agent Emulation Control panel. A *SIF Register* message will be sent to the SIF application, allowing it to identify the SIF agent acting on behalf of the Campus application. A new window should open.
- 5. Verify the new window displays an XML response from the SIF application. This is the SIF Ackmessage acknowledging a successful connection.

If registering for SIF 2.0r1, the response message will contain a SIF AgentACL, or data access rights for data objects that the Campus agent has been pre-approved to publish / the objects the SIF agent expects to receive. This is a SIF 2.0r1 feature, so previous SIF versions will not contain this data.

6. Click the **Save** button of the Campus action bar to save the newly registered agent.

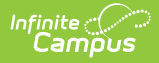

## **Data Provide and Subscribe**

This section applies to Vertical [Reporting](https://kb.infinitecampus.com/help/sif-configuration#SIFConfiguration-VerticalReporting) scenarios only.

- 1. Select the agent and re-open it.
- 2. For SIF versions 2.0r1 and later: Click the **Provision (2.0r1)** button. This sends a SIF\_Provision message to the external SIF zone to let it know which objects the Campus agent will be publishing (and any to which the Campus agent should subscribe/receive updates from the SIF application) **OR,**
	- For SIF versions prior to 2.0r1: first click the **Provide** button, then the **Subscribe** button.
- 3. Click **Save**.

From this point forward, data exchange is possible.

**To continue SIF setup, proceed to [Request](http://kb.infinitecampus.com/help/request-data-sync) Data Sync, or return to the SIF [Configuration](http://kb.infinitecampus.com/help/sif-configuration) page.**